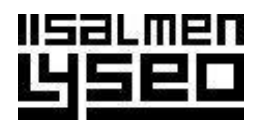

## **Poissaolohakemukset Wilmassa**

Hakemuksille on oma välilehti *Hakemukset ja päätökset*. Välilehti ei näy Wilman etusivulla, mutta se löytyy klikkaamalla välilehtirivillä ... Voit muokata välilehtien keskinäistä sijaintia ja etusivun näkymää asetuksissa kohdassa Käyttöliittymä.

Alle 18-vuotiailla ei ole oikeutta täyttää poissaolohakemuksia, mutta he näkevät itseään koskevat päätökset.

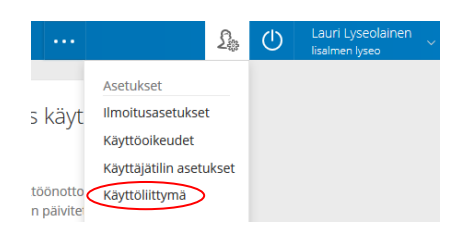

## **Uuden hakemuksen laatiminen (huoltaja tai yli 18 v opiskelija)**

1. Avaa *Hakemukset ja päätökset* -välilehti ja klikkaa sen yläkulmasta linkkiä *Tee uusi hakemus*.

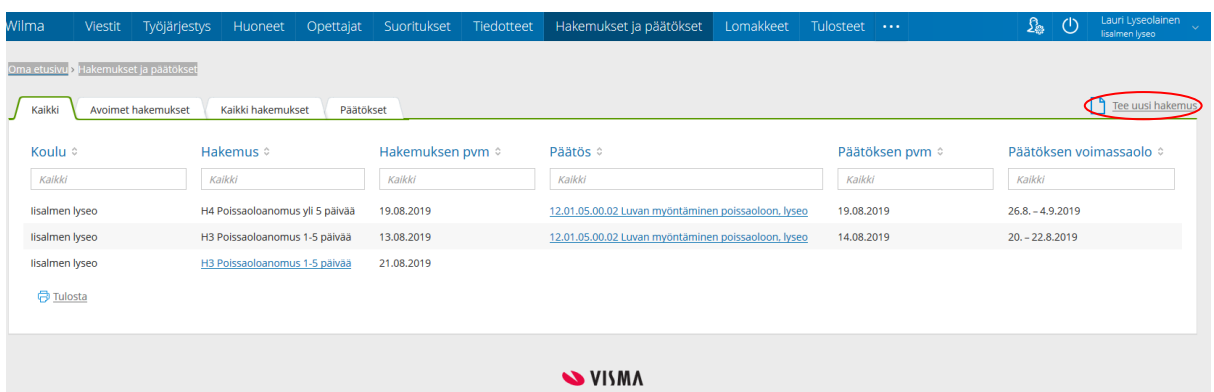

- 2. Poissaolon pituudesta riippuen valitse joko lomake *Poissaolo 1–5 päivää* tai *Poissaolo yli 5 päivää*. Tutustu avautuvan lomakkeen yläreunassa oleviin koulun poissaolosääntöihin.
- 3. Täytä lomake ohjeiden mukaan. Täyttöohjeita löytyy lomakkeella näkyvien kysymysmerkkien takaa. Kun lomake on valmis, lähetä (tallenna) se.

Voit palata tarkastelemaan ja muokkaamaan lomaketta siihen saakka, kunnes se on käsitelty. Avoin hakemus näkyy *Hakemukset ja päätökset* -sivun välilehdellä *Avoimet hakemukset*. Klikkaa hakemuksen otsikkoa ja sen jälkeen avautuvan sivun linkkiä *Lomakkeet*.

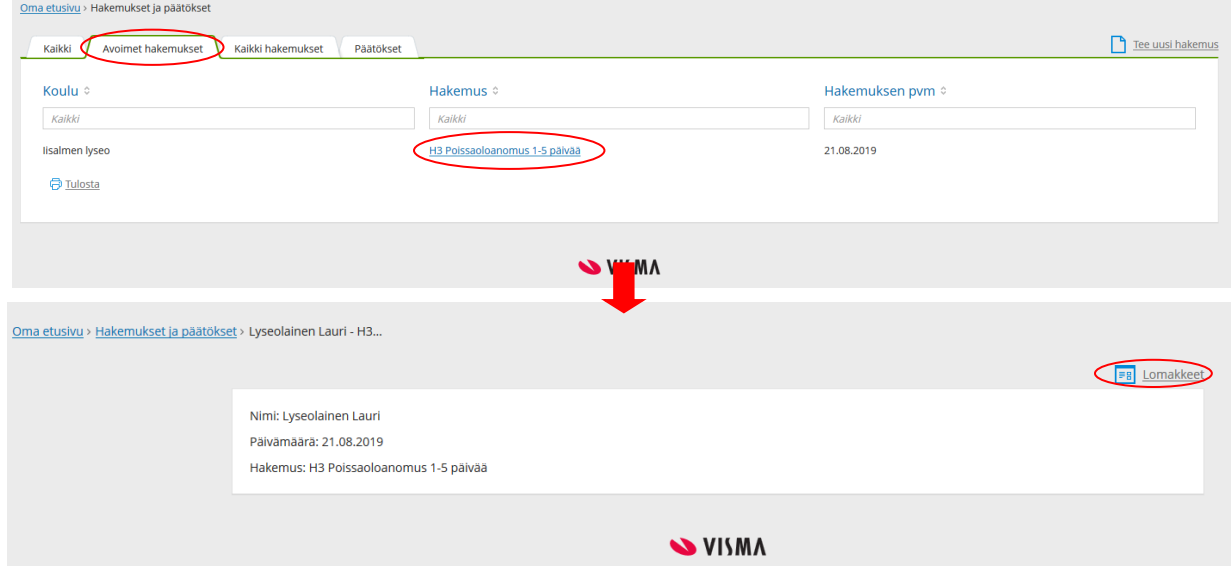

4. Hakemuksen päätös tulee käsittelyn jälkeen näkyviin *Hakemukset ja päätökset* -välilehdelle. Päätöksen näet klikkaamalla hakemusrivin *Päätös*-sarakkeessa olevaa tekstiä.

## **Hakemuksen käsittely (ryhmänohjaaja)**

1. Saapunut hakemus näkyy Wilman etusivulla laatikossa *Ilmoitukset*. Klikkaalla laatikon oranssia tekstiä pääset *Hakemukset ja päätökset* -välilehdelle.

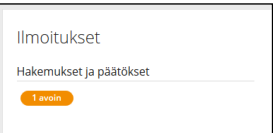

2. Klikkaa hakemuksen otsikkoa ja sen jälkeen avautuvassa ikkunassa linkkiä *Lomakkeet*.

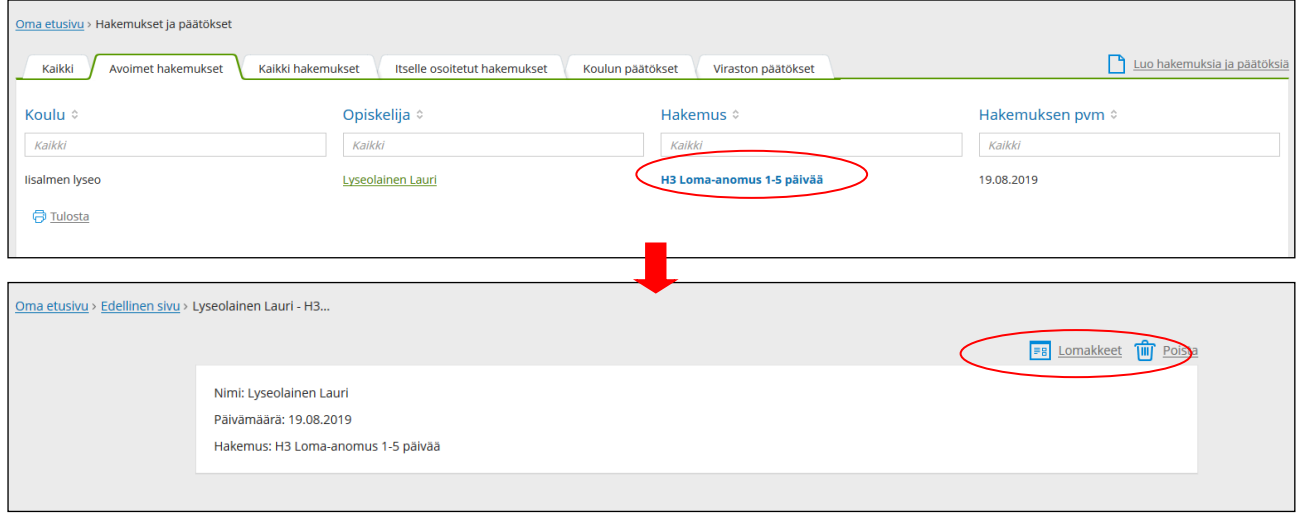

- 3. Oletuksena hakemuksen päivämääräkentissä on opiskelijan/huoltajan anomat päivämäärät. Tarkista tiedot ottaen huomioon koulumme poissaolosäännöt ja katso lisäohjeita kysymysmerkkien takaa. Jos anomus hyväksytään, kirjaa poissaololle luokitus, jotta poissaolosta siirtyy tieto Wilman poissaolojärjestelmään.
- 4. Viimeistele päätös klikkaamalla *tallenna*-painiketta.
- 5. Omat päätökset ovat nähtävissä *Hakemukset ja päätökset* -välilehdellä. Tehtyä päätöstä ei pysty muuttamaan enää itse Wilman kautta. Jos muutokselle on tarvetta, tulee ottaa yhteys rehtoriin.